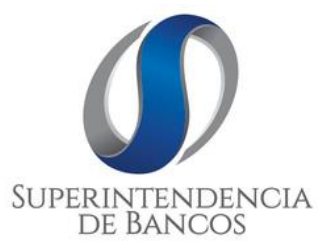

# **DIRECCIÓN DE ESTUDIOS Y GESTIÓN DE LA INFORMACIÓN**

**MANUAL DE USUARIO DEL SISTEMA DE REGISTRO DE DATOS CREDITICIOS**

**VERSIÓN 1.1**

**ACTUALIZADO AL: 21/12/2018**

# **CONTENIDO**

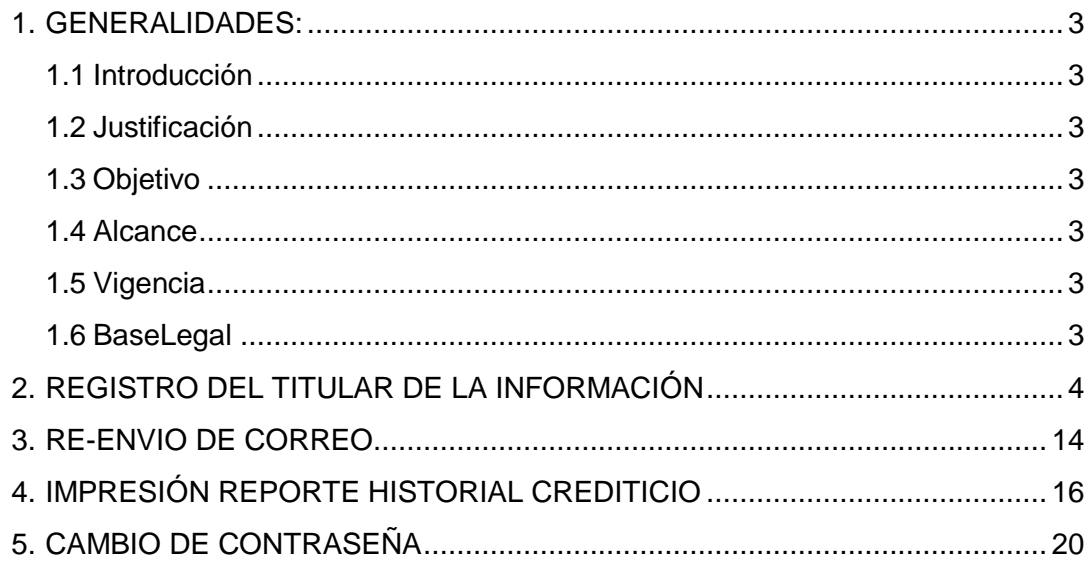

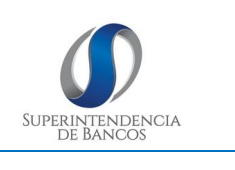

# <span id="page-2-0"></span>**1. GENERALIDADES:**

## <span id="page-2-1"></span>**1.1 Introducción**

La Superintendencia de Bancos con el fin de dar cumplimiento a la disposición emitida por la Ley Orgánica para la Reactivación de la Economía, Fortalecimiento de la Dolarización y Modernización de la Gestión Financiera, del 29 de diciembre de 2017, ha creado el Manual de Usuario del Sistema de Registro de Datos Crediticios, con el fin de que los ciudadanos tengan una guía de apoyo para crear un usuario y consultar su información crediticia.

## <span id="page-2-2"></span>**1.2 Justificación**

Formalizar un procedimiento idóneo para la generación de usuarios para el acceso al sistema de Registro de Datos Crediticios, mismo que permita a los titulares de la información registrarse y consultar su información crediticia.

## <span id="page-2-3"></span>**1.3 Objetivo**

Establecer una guía informativa que le permita al usuario externo (titulares de la información) conocer el proceso de creación de usuarios para el acceso y descarga de información personal de ventas a crédito, como también para que los servidores de la Subdirección de Atención y Educación al ciudadano pueda guiar al usuario externo en el mentado proceso.

## <span id="page-2-4"></span>**1.4 Alcance**

Comprende desde el registro del usuario solicitante desde el portal web de la Superintendencia de Bancos, como también la generación y descarga de la información de la compañía por parte del usuario externo.

## <span id="page-2-5"></span>**1.5 Vigencia**

La presente guía entrará en vigencia desde su aprobación y difusión.

## <span id="page-2-6"></span>**1.6 Base Legal**

- Constitución de la República del Ecuador.
- Ley para la Reactivación Económica, Fortalecimiento de la dolarización y de la modernización de la Gestión Financiera
- Código Orgánico Monetario y Financiero

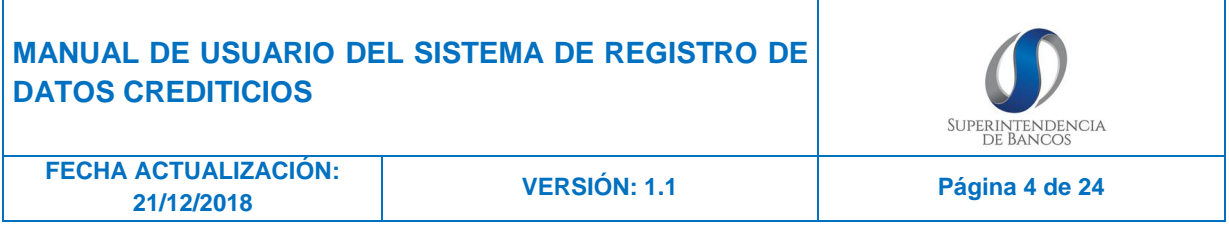

Estatuto Orgánico de Gestión por Procesos de la Superintendencia de Bancos.

# <span id="page-3-0"></span>**2. REGISTRO DEL TITULAR DE LA INFORMACIÓN**

Por primera y única vez se debe generar un usuario a través del cual podrá obtener su reporte de historial crediticio. Para lo cual debe seguir los siguientes pasos:

2.1. Ingresar en la siguiente dirección: [https://www.superbancos.gob.ec](https://www.superbancos.gob.ec/)

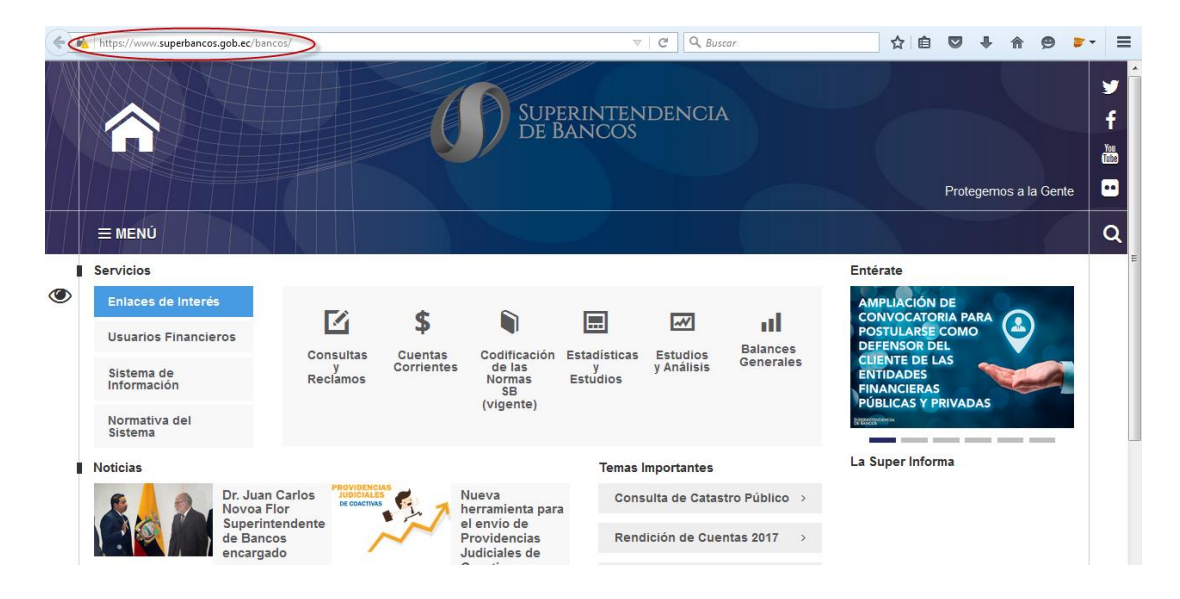

2.2. En la opción de Servicios, "Usuarios Financieros", dar clic en el botón "Servicios en Línea"

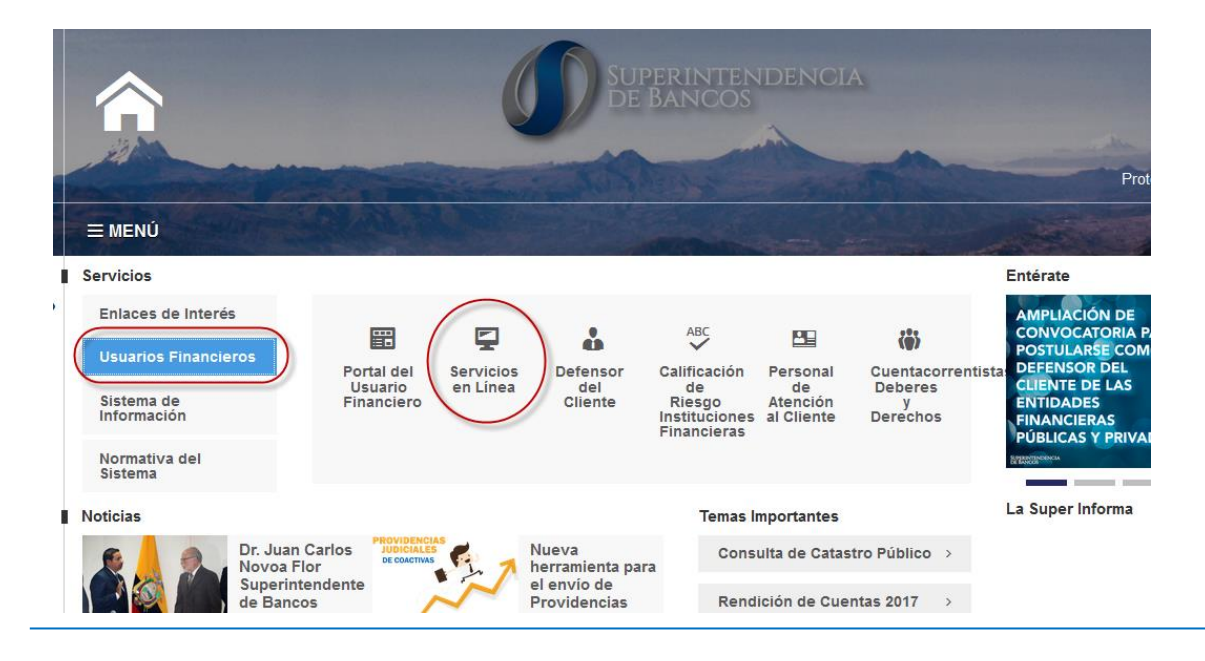

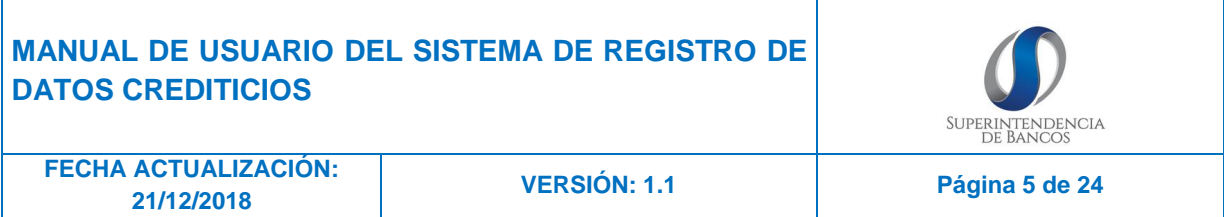

2.3. Al ingresar a los Servicios en Línea encontraras el "Sistema Registro de Datos Crediticios"

> Servicios en Línea La Superintendencia en su afán de servir a la comunidad pone a disposición de los usuarios del Sistema Financiero sus nuevos servicios gratuitos en línea que se detallan a continuación: **CTC RDC SISTEMA CERTIFICADOS<br>DE TITULARES DE CUENTA SISTEMA REGISTRO DE DATOS CREDITICIOS**

2.4. Dar clic en el enlace de "REGISTRO"

Superintendencia de Bancos > Usuarios Financieros > Registro de Datos Crediticios

### Registro de Datos Crediticios

En cumplimiento a las disposiciones de la Lev Orgánica para la Reactivación Económica, la Superintendencia de Bancos mantiene a disposición el Sistema de Registro de Datos Crediticios, cuya finalidad es brindar el servicio de referencias crediticias provenientes de las fuentes de información (entidades que otorgan crédito reguladas por la Superintendencia de Bancos, la Superintendencia de la Economía Popular y Solidaria; y, la Superintendencia de Compañías, Valores y Seguros); al cual los titulares de la información pueden acceder mediante la creación de un usuario en línea.

Para acceder al sistema y obtener tu reporte de referencias crediticias, debes registrarte por única vez, siguiendo el proceso indicado. Cualquier duda al respecto del proceso de registro, refiérase al Manual de usuario del Sistema de Registro de Datos Crediticios.

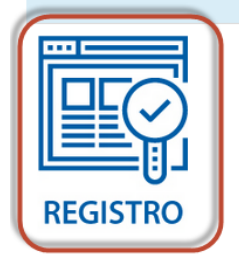

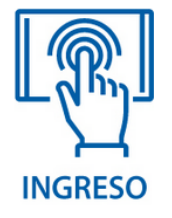

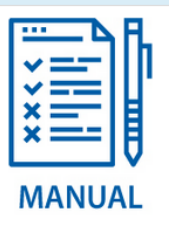

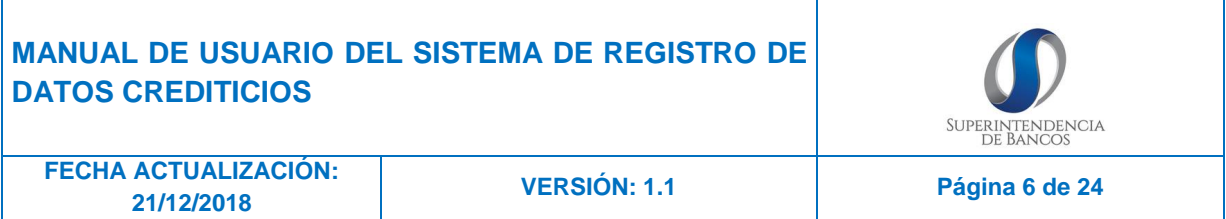

2.5. Se despliega la pantalla para "Registro de usuarios", en la cual debe seleccionar el tipo de identificación.

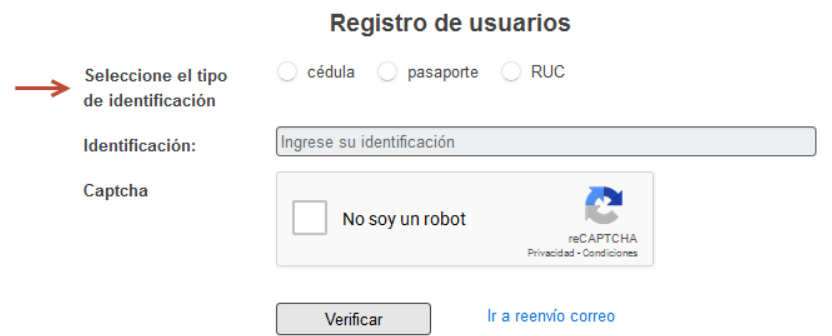

2.6. Ingrese el número de su identificación; de ser una cédula, se deberá ingresar un valor numérico de diez (10) caracteres; pasaporte, se deberá ingresar la identificación (campo abierto) y RUC, se deberá ingresar un valor numérico de trece (13) caracteres.

**Nota:** En caso de ingresar una identificación inválida, no se podrá continuar con el proceso de registro de usuarios.

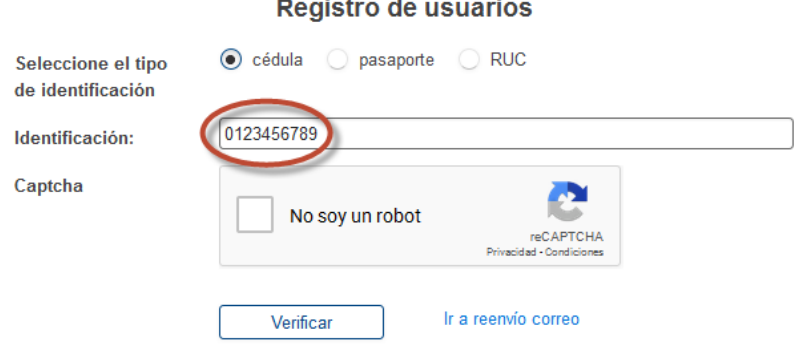

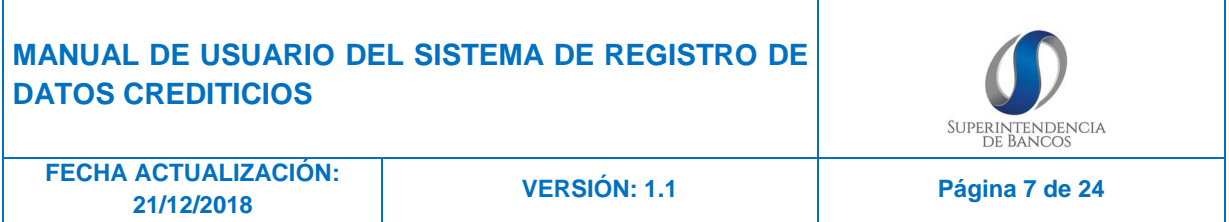

2.7. Al momento de dar clic en el botón "No soy un robot" del "CAPTCHA" suele aparecer imágenes aleatorias de las cuales debe seleccionar las que se relaciones con la imagen superior.

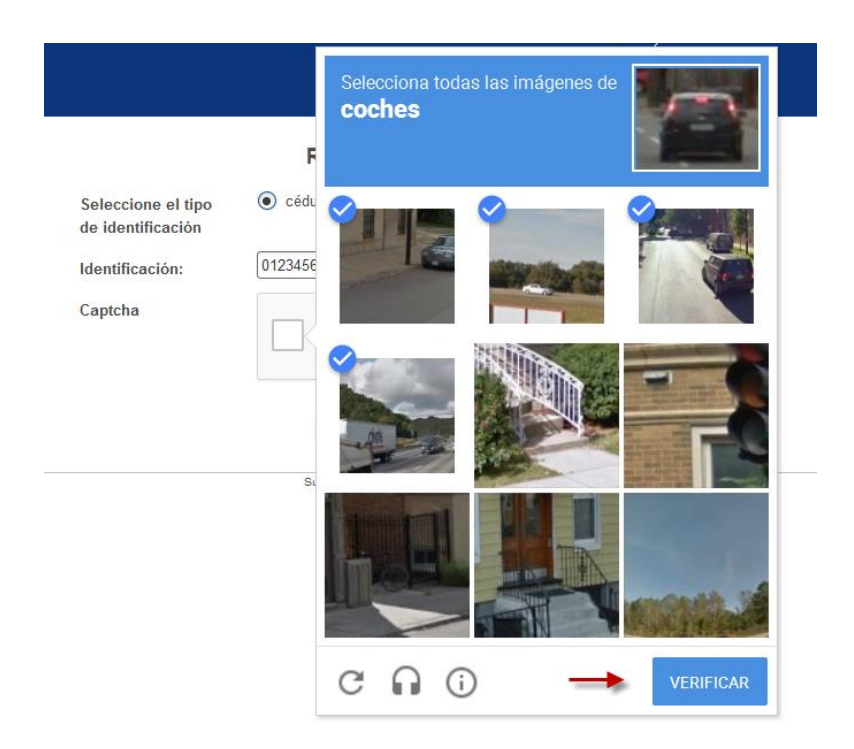

Una vez seleccionadas todas las imágenes se debe dar clic en el verificar, si pasa la verificación aparecerá un visto, caso contrario aparecerá el mensaje "Inténtalo de nuevo" hasta que se seleccione las imágenes que corresponden.

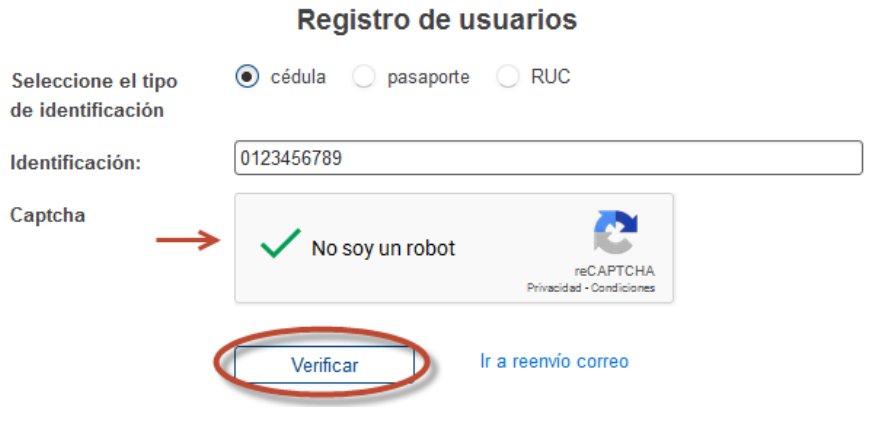

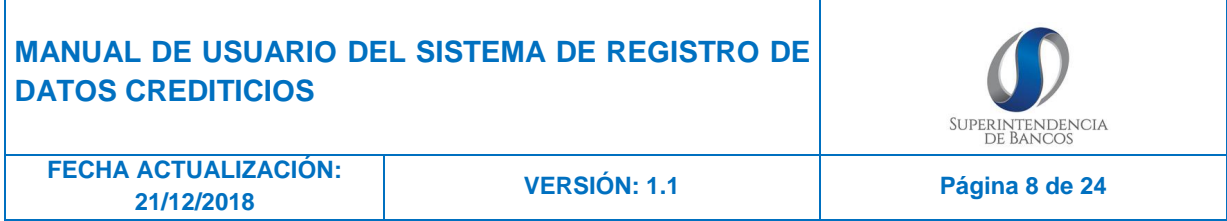

2.8. Al pasar la verificación del CAPTCHA y dar clic en el botón "verificar", se desprende la pantalla de "Registro de usuarios" en el que están predeterminados los campos de nombre e identificación siempre que conste su información en las bases de la Superintendencia de Bancos; caso contrario, deberá completar esta información.

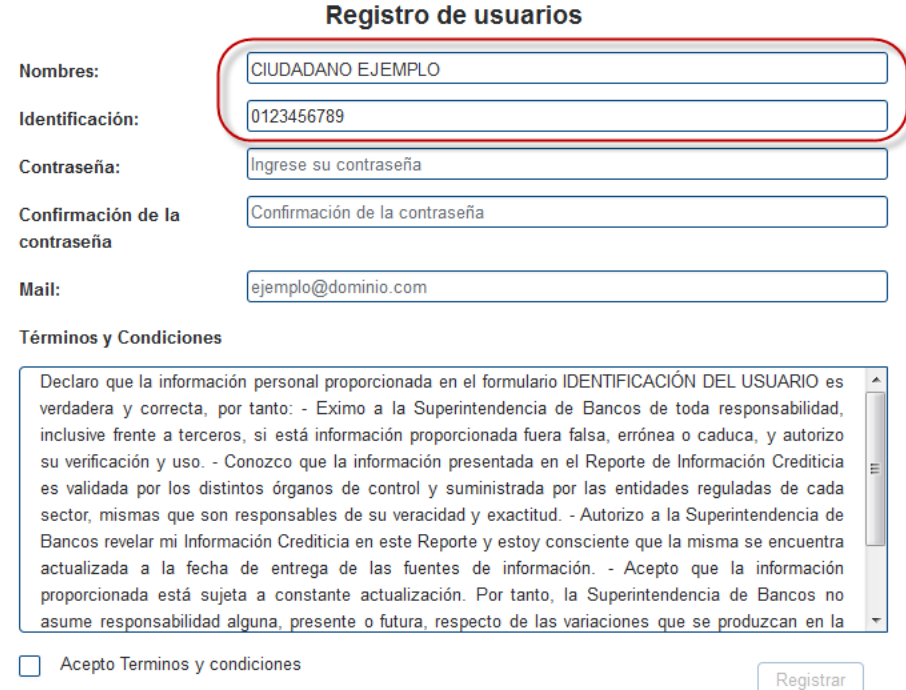

2.9. Se debe ingresar una contraseña, la confirmación de la contraseña y un correo electrónico que este activo.

La contraseña debe cumplir con los siguientes requisitos para su seguridad:

- Al menos debe tener una letra.
- Al menos debe tener una letra en mayúscula.
- Al menos debe tener un número.
- Al menos debe tener uno de los siguientes caracteres especiales \* -  $_{-}$  . +  $\omega$  / # &
- Debe tener 8 caracteres como mínimo y máximo 15.

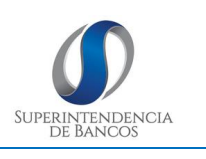

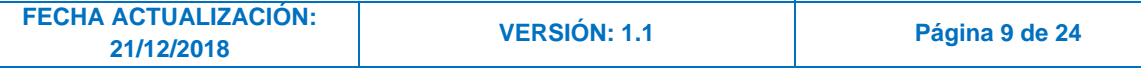

### **Registro de usuarios**

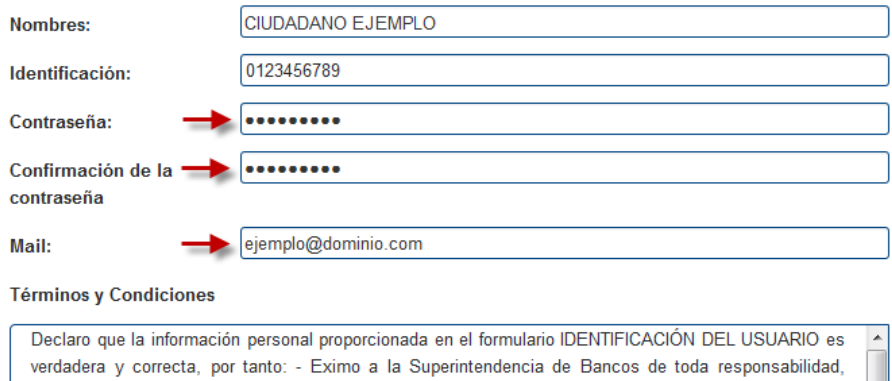

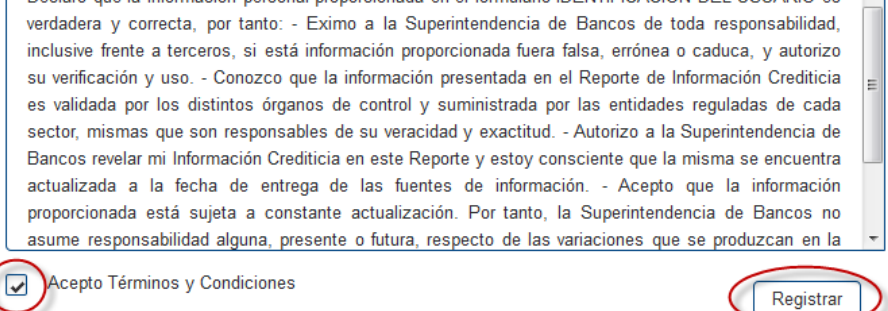

Una vez que se haya aceptado los términos y condiciones se podrá dar clic en el botón de "Registrar", donde aparecerá un mensaje de confirmación de registro.

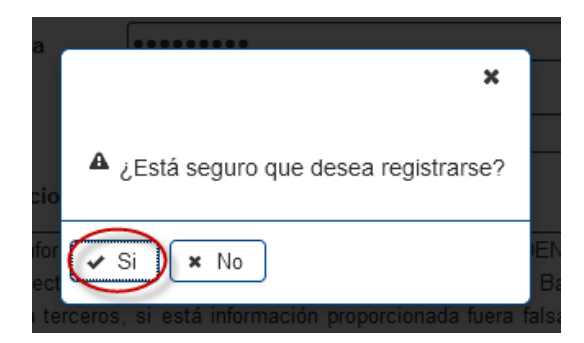

Al responder que sí, se generará un mensaje para confirmación de correo electrónico; proceso que debe ser realizado hasta dentro de 24 horas caso contrario se perderá la información ingresada.

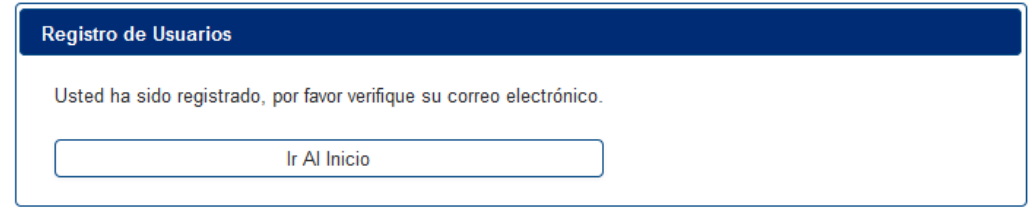

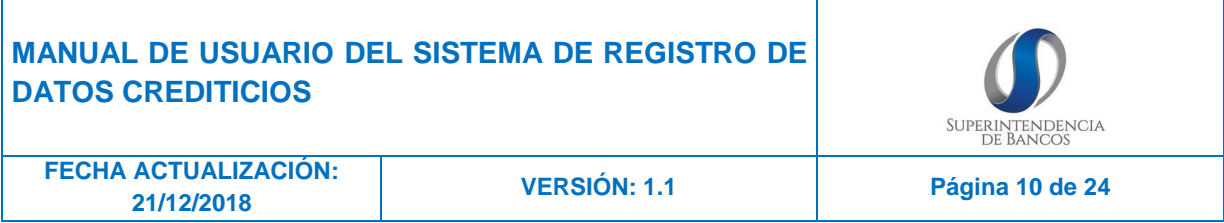

2.10. Para completar el registro en el sistema de datos Crediticios es necesario abrir el correo electrónico el cual fue ingresado y hacer clic en el enlace o copiarlo y pegarlo en un navegador.

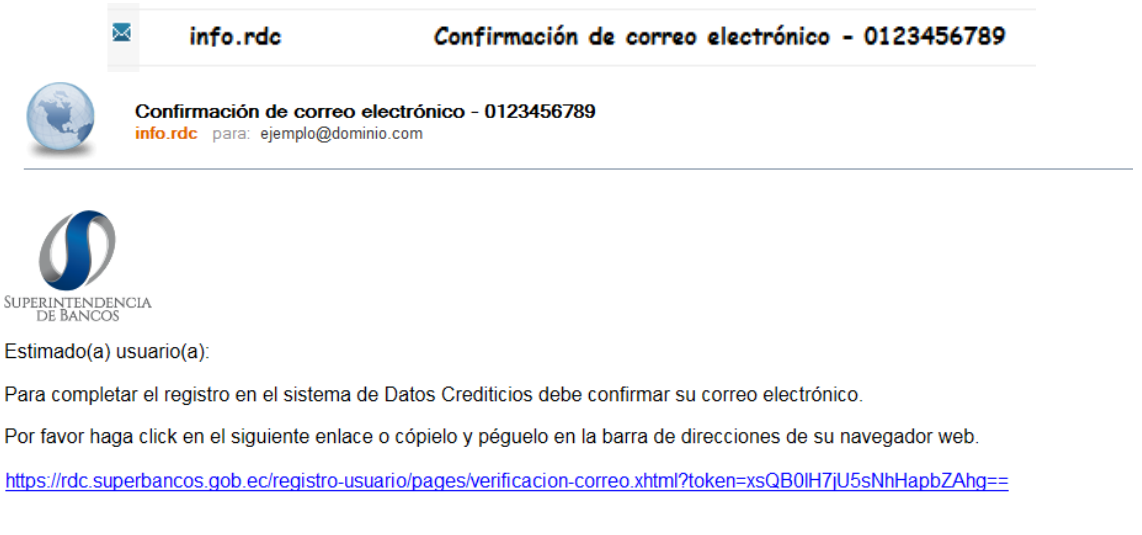

Atentamente,

Superintendencia de Bancos del Ecuador.

Nota: Este es un envío automático. Por favor no responda este mail.

2.11. Al abrir el enlace del Mail se desplegara una pantalla de confirmación de correo electrónico, en esta, se detalla la verificación exitosa del correo así como los pasos a seguir para activar la cuenta que debe realizarse de manera personal o a través de una autorización de terceros en los balcones al servicio de la Superintendencia de Bancos en su matriz en Quito o en las Intendencias Regionales.

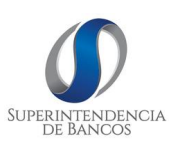

**FECHA ACTUALIZACIÓN: 21/12/2018 VERSIÓN: 1.1 Página 11 de 24**

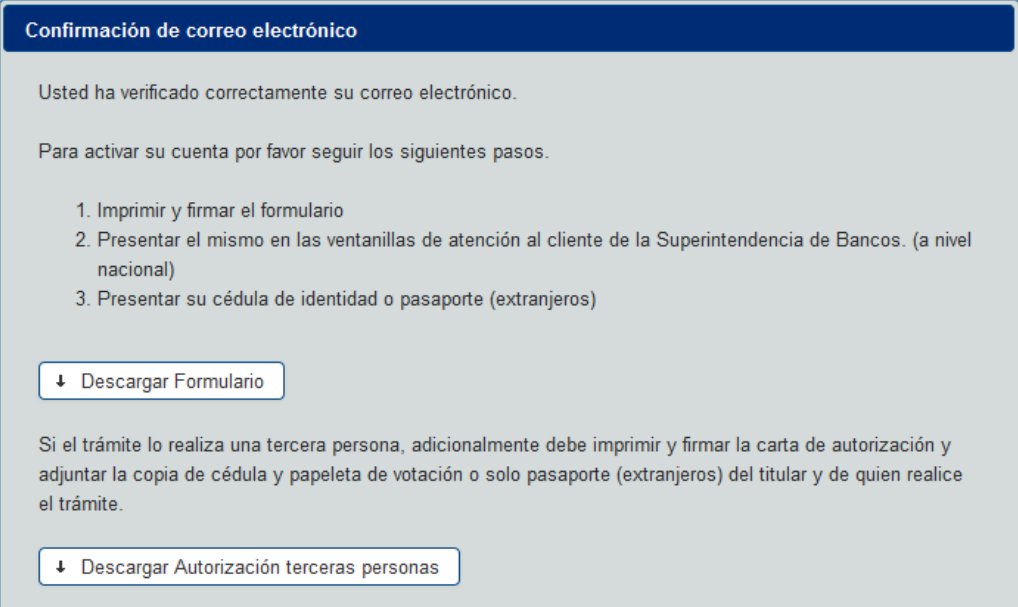

**Nota:** Esta misma información llegará a su correo electrónico.

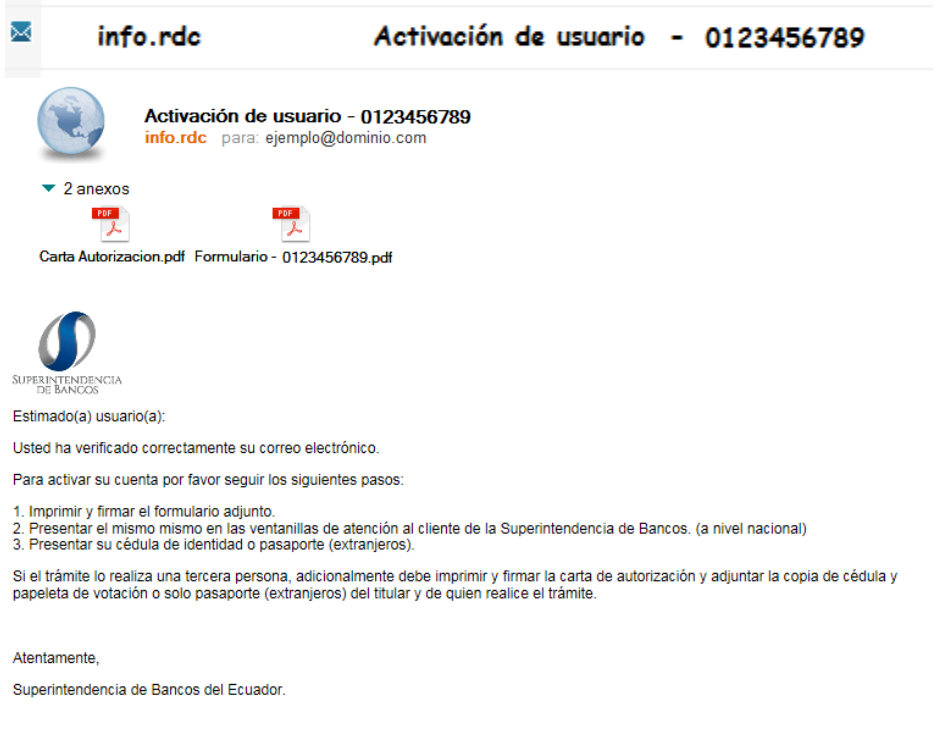

Nota: Este es un envío automático. Por favor no responda este mail.

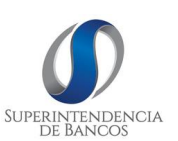

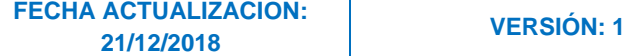

**21/12/2018 VERSIÓN: 1.1 Página 12 de 24**

### 2.12. Pasos a seguir

a) Imprimir y firmar el formulario.

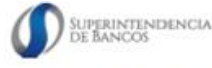

### ACUERDO DE MEDIOS Y SERVICIOS ELECTRÓNICOS Condi ves de uso del Usuario y Contraseña)

Según el articulo 357 del Código Monetario y Financiero, la Superintendencia de Bancos, es el<br>organismo autorizado para mantener y entregar la información contenida en el Registro de Datos<br>Crediticios, al títular de la inf

consideraba las que se sometera, con relacion a la utilización del metodo y servicio electronico.<br>
Responsabilidad de la Persona Natural o Jurídica de derecho privado o público (Sujeto Paúvo).<br>
El Sujeto Paúvo surve la res

Restricción de responsabilidad de la Superintendencia de Bancos<br>La Superintendencia de Bancos no tiene responsabilidad por la exactitud, veracidad, contenido o<br>por cualquier error en la información proporcionada por las en

<u>Duración</u><br>Este acuerdo de responsabilidad y uso de medios electrónicos tendrá una duración de dos años,<br>contados desde la fecha de suscripción por parte del Sujeto Pasivo, pudiendo renovarse<br>niumo, notificándola con por l

Para la constancia de lo expresado, suscribo el presente documento en la ciudad de en provincia de en el alto de en el de en el de en el de en el de en el de en el de en el de en el de en el de en el de en el de en el de e Para la constanc<br>Provincia de

Firma<br>CIUDADANO EJEMPLO<br>0123456789

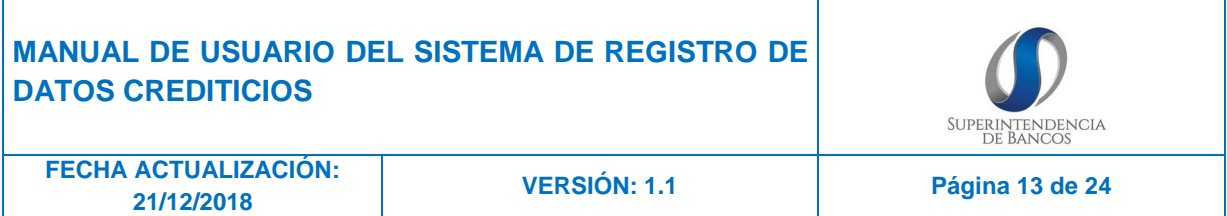

b) Autorización tercera persona: Si el trámite será realizado por una tercera persona, es necesario descargar el archivo de autorización y firmarlo por parte del titular de la información.

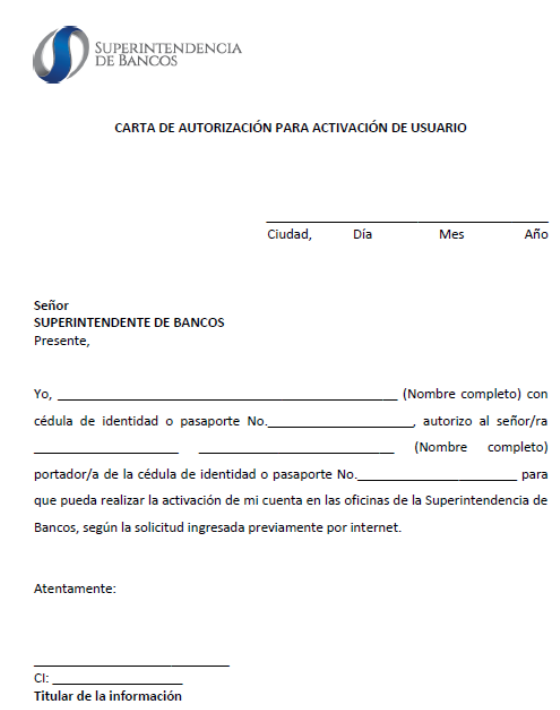

c) Presentación en ventanilla: Conjuntamente con la cedula de identidad, presentar los formularios en las ventanillas de atención al cliente en la Superintendencia de Bancos.

La activación en las ventanillas de atención al usuario de la Superintendencia de Bancos es inmediata y el titular de la información desde que recibe la notificación de activación a su correo electrónico, podrá acceder a su historial crediticio de manera ilimitada y gratuita.

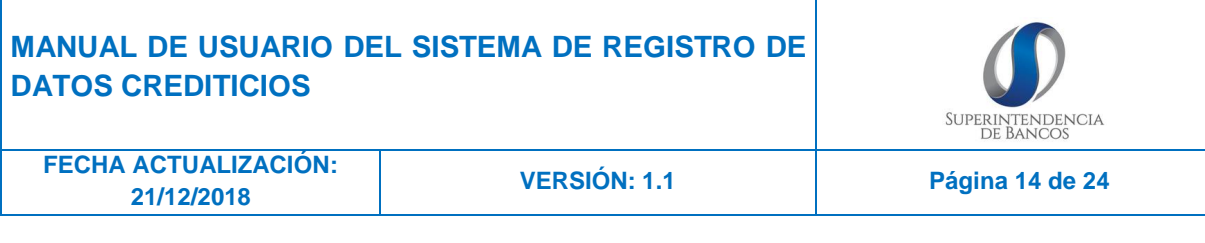

# <span id="page-13-0"></span>**3. RE-ENVIO DE CORREO**

3.1. Ingresar como si se estuviera registrando

Superintendencia de Bancos > Usuarios Financieros > Registro de Datos Crediticios

### Registro de Datos Crediticios

En cumplimiento a las disposiciones de la Ley Orgánica para la Reactivación Económica, la Superintendencia de Bancos mantiene a disposición el Sistema de Registro de Datos Crediticios, cuya finalidad es brindar el servicio de referencias crediticias provenientes de las fuentes de información (entidades que otorgan crédito reguladas por la Superintendencia de Bancos, la Superintendencia de la Economía Popular y Solidaria; y, la Superintendencia de Compañías, Valores y Seguros); al cual los titulares de la información pueden acceder mediante la creación de un usuario en línea.

Para acceder al sistema y obtener tu reporte de referencias crediticias, debes registrarte por única vez, siguiendo el proceso indicado. Cualquier duda al respecto del proceso de registro, refiérase al Manual de usuario del Sistema de Registro de Datos Crediticios.

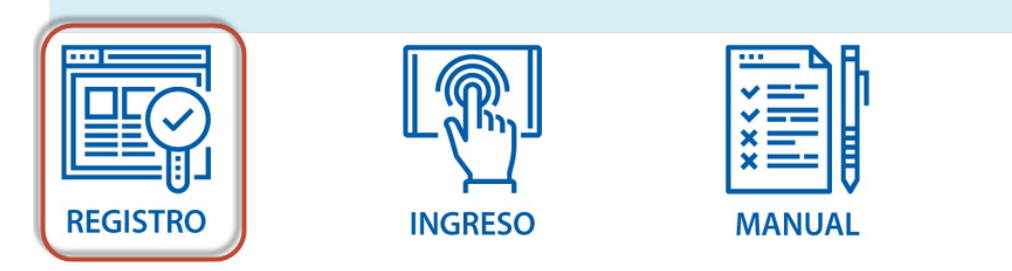

3.2. En la parte inferior hay la opción de "Ir a reenvío correo"

### **Registro de usuarios**

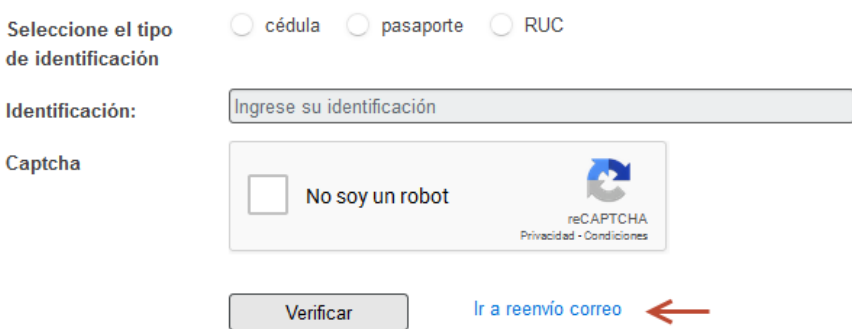

3.3. Se debe completar la información referente al tipo y número de identificación, el correo electrónico ingresado al momento de registrarse y realizar la validación del captcha.

## **MANUAL DE USUARIO DEL SISTEMA DE REGISTRO DE DATOS CREDITICIOS** SUPERINTENDENCIA<br>DE BANCOS **FECHA ACTUALIZACIÓN: 21/12/2018 VERSIÓN: 1.1 Página 15 de 24**

### Reenvío de correo de confirmación

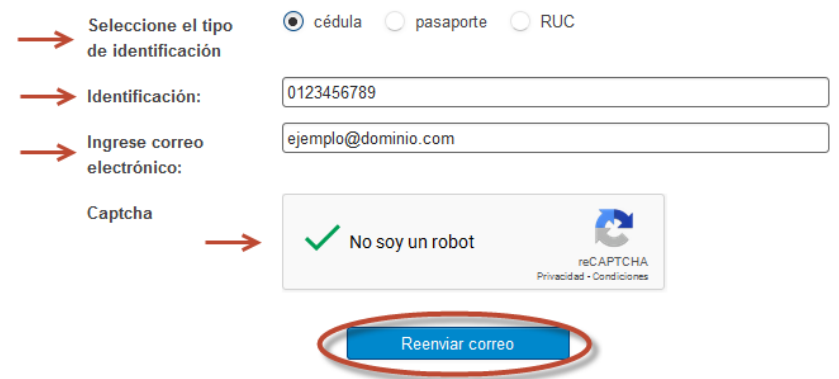

El correo se reenviará con éxito si se trata de un usuario registrado.

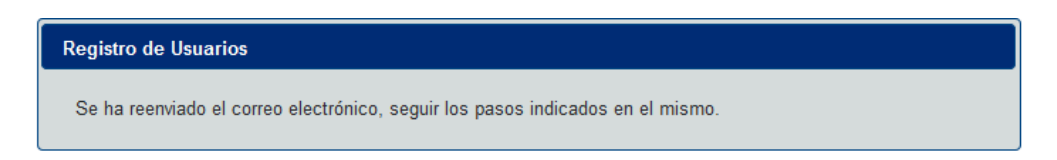

3.4. Al ingresar a su correo, aparecerá un correo que contiene el Formulario, la carta de autorización y los pasos a seguir para activar su usuario.

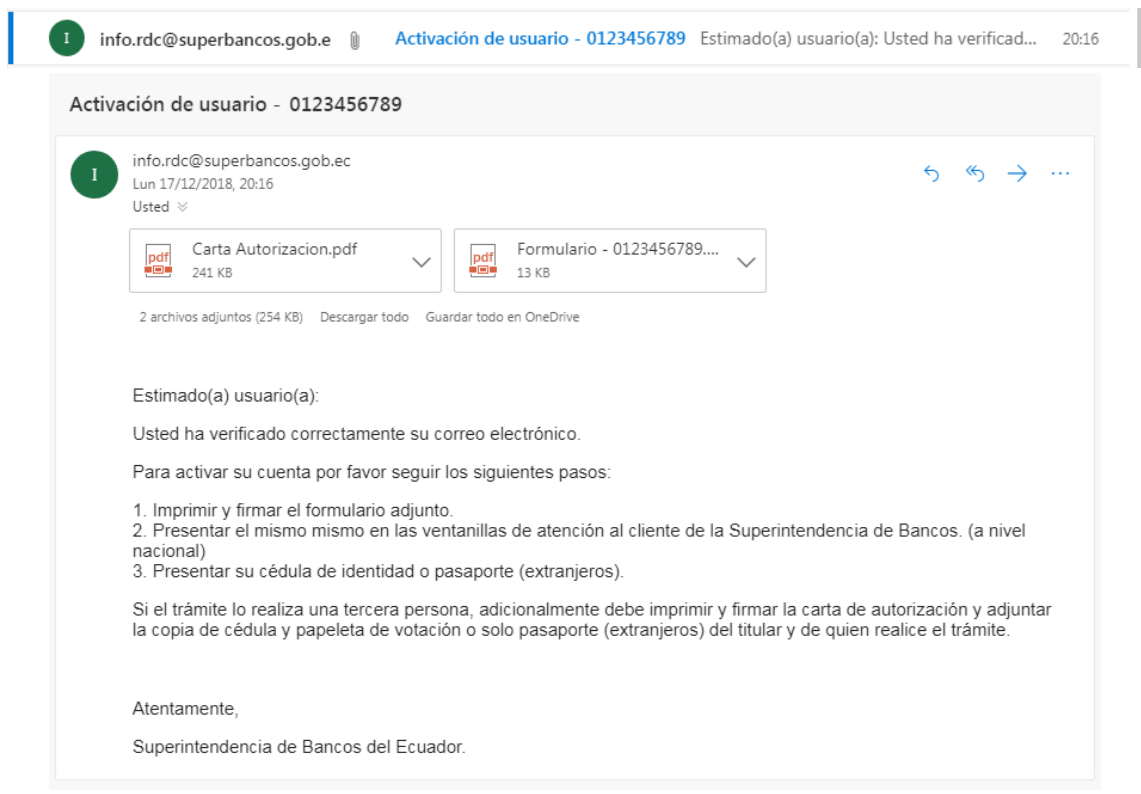

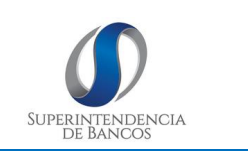

# <span id="page-15-0"></span>**4. IMPRESIÓN REPORTE HISTORIAL CREDITICIO**

Una vez que el usuario ha sido activado en la Superintendencia de Bancos, el titular de la información podrá ingresar con su usuario (identificación) y la contraseña generada.

Dentro de la plataforma el titular de la información podrá generar su reporte crediticio, el cual contiene información de operaciones crediticias de las empresas controladas por la Superintendencias de Bancos, Economía Popular y Solidara, y de Compañías.

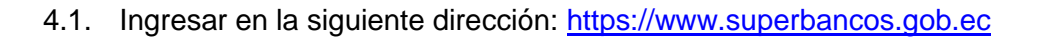

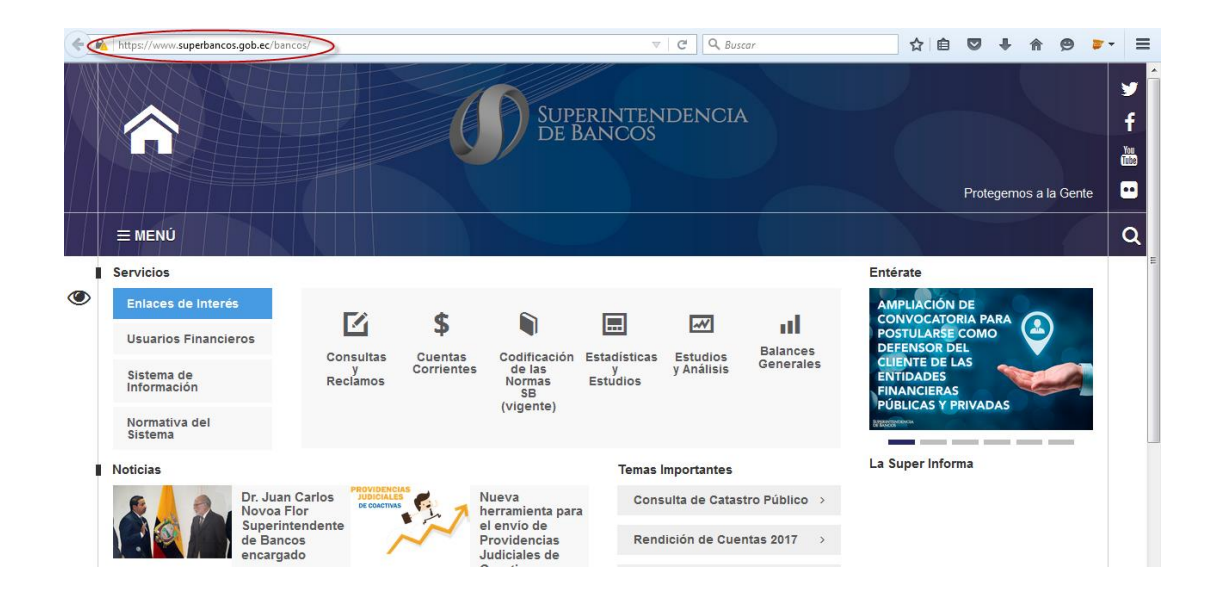

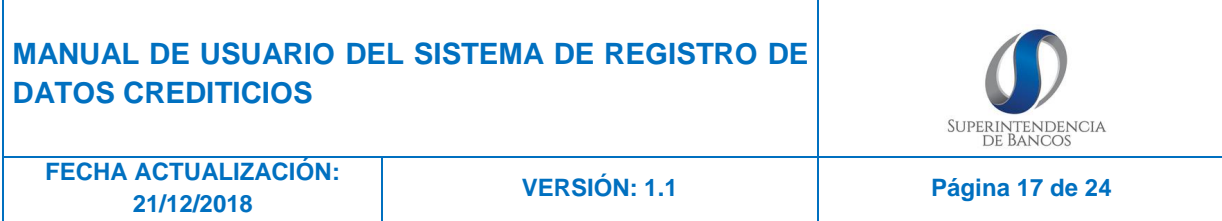

4.2. En la opción de Servicios, "Usuarios Financieros", dar clic en el botón "Servicios en Línea"

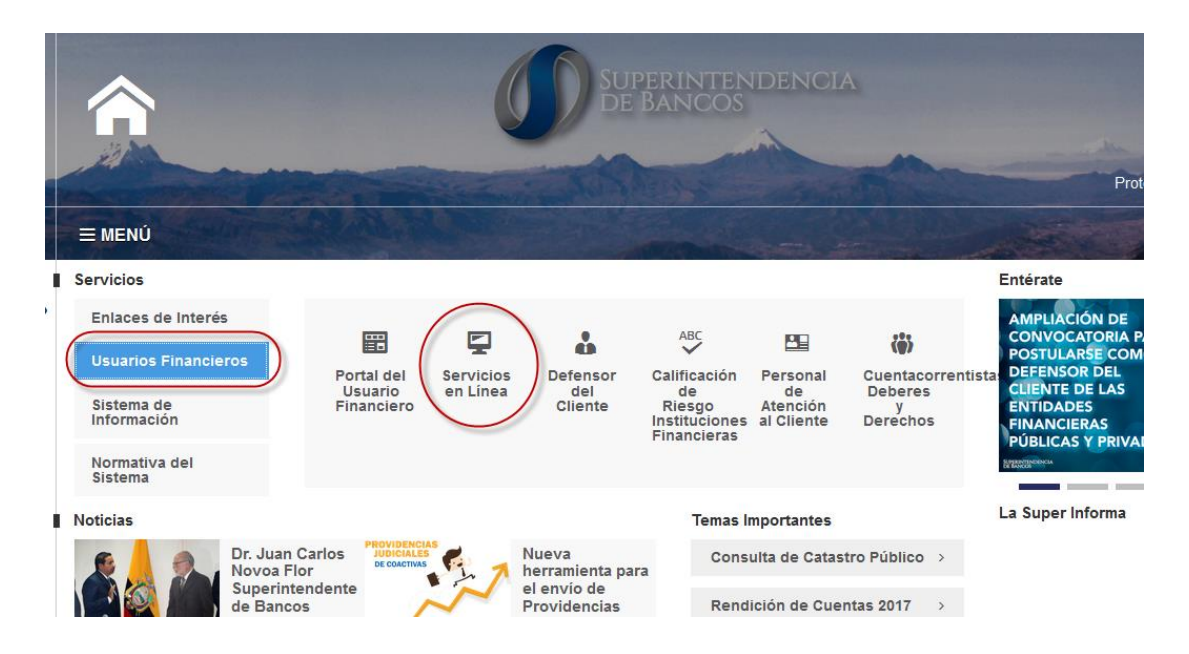

4.3. Al ingresar a los Servicios en Línea encontraras el "Sistema Registro de Datos Crediticios"

### Servicios en Línea

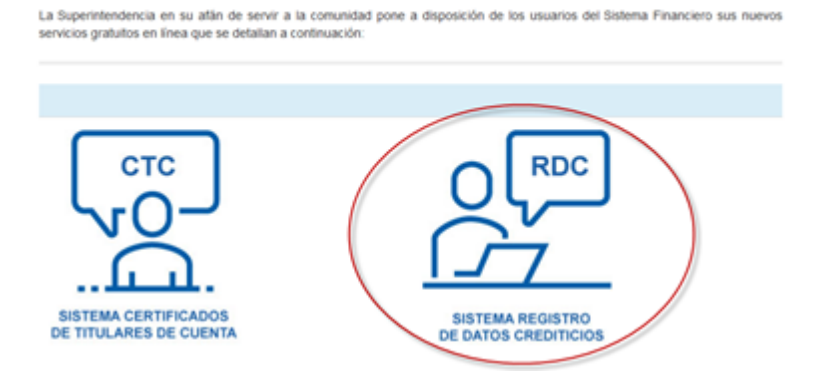

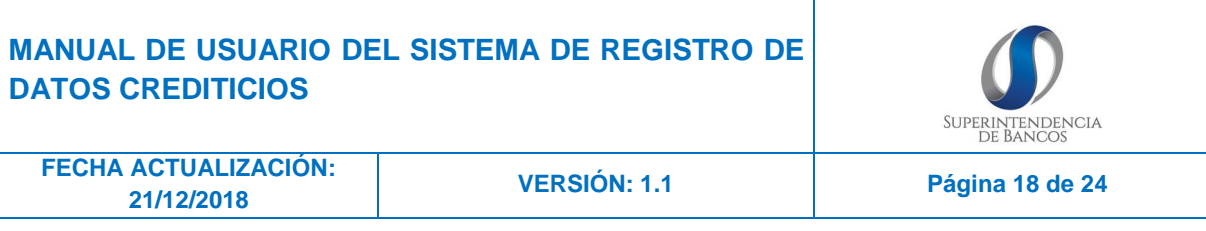

### 4.4. Dar clic en el enlace de "REGISTRO"

Superintendencia de Bancos > Usuarios Financieros > Registro de Datos Crediticios

### Registro de Datos Crediticios

En cumplimiento a las disposiciones de la Ley Orgánica para la Reactivación Económica, la Superintendencia de Bancos mantiene a disposición el Sistema de Registro de Datos Crediticios, cuya finalidad es brindar el servicio de referencias crediticias provenientes de las fuentes de información (entidades que otorgan crédito reguladas por la Superintendencia de Bancos, la Superintendencia de la Economía Popular y Solidaria; y, la Superintendencia de Compañías, Valores y Seguros); al cual los titulares de la información pueden acceder mediante la creación de un usuario en línea.

Para acceder al sistema y obtener tu reporte de referencias crediticias, debes registrarte por única vez, siguiendo el proceso indicado. Cualquier duda al respecto del proceso de registro, refiérase al Manual de usuario del Sistema de Registro de Datos Crediticios.

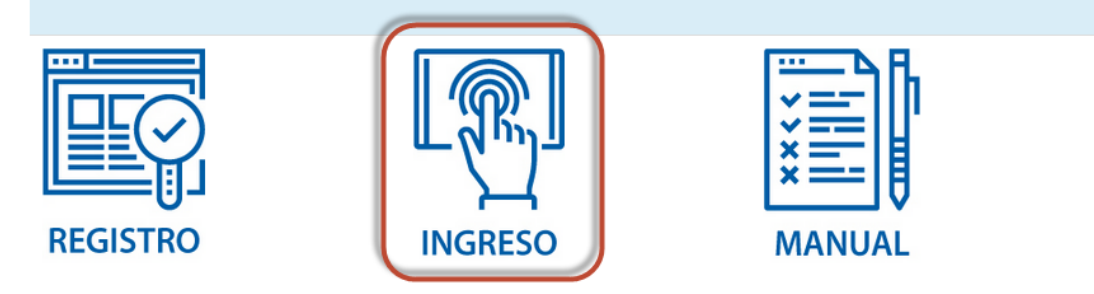

4.5. Ingresar con su usuario (identificación) y con la contraseña generada al momento del registro.

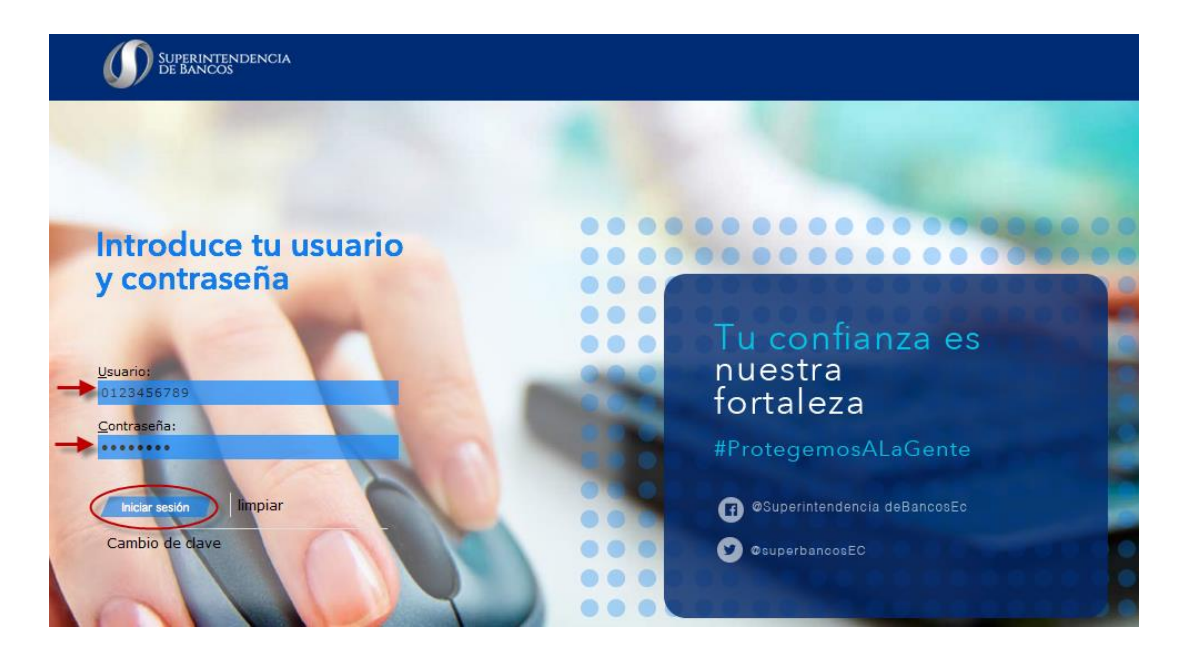

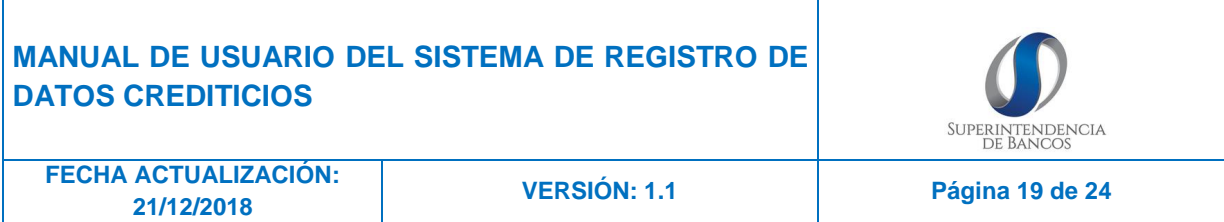

4.6. Aparecerá la pantalla del Sistema Registro de Datos Crediticios

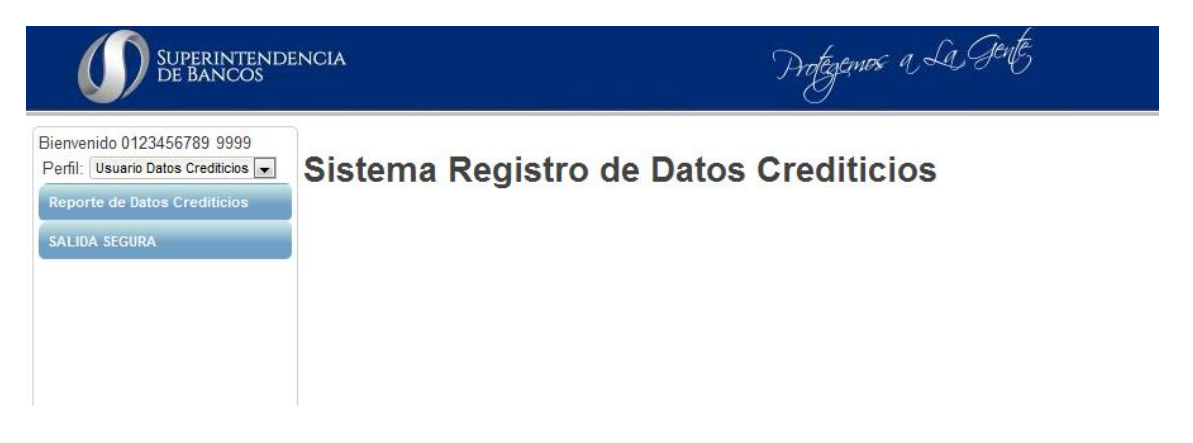

4.7. Ingresar en el menú "Reporte de Datos Crediticios" y dar clic en el submenú de "Reporte Crediticio"

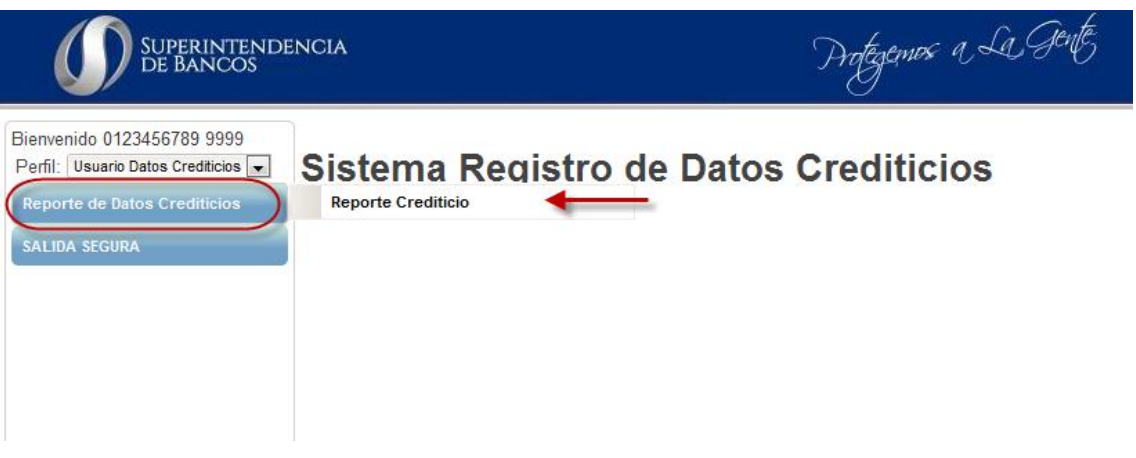

A continuación se generará automáticamente el reporte para ser visualizado en la web. Si desea obtener el reporte en PDF podrá hacerlo dando clic en la opción "Generar Reporte".

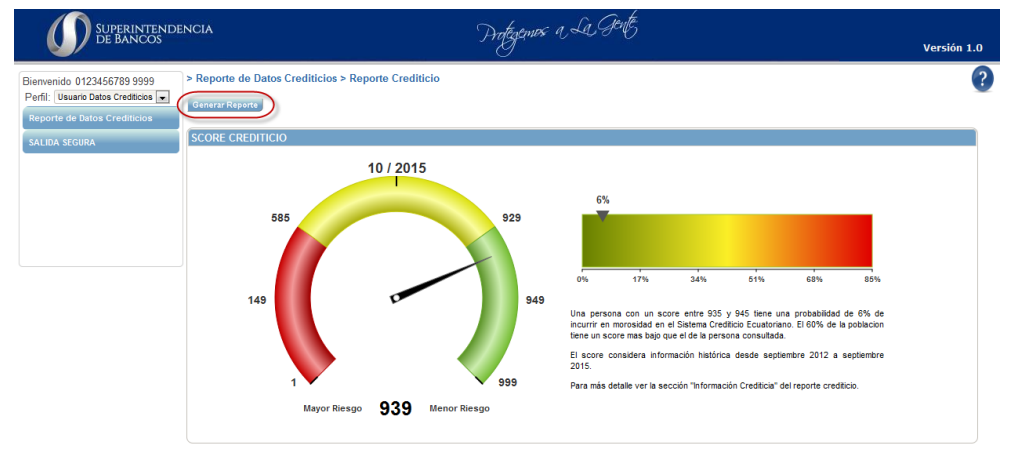

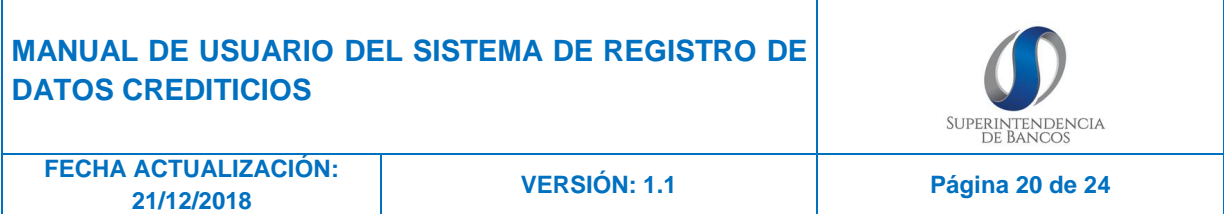

Al dar clic en "Generar Reporte", se desplegará una pantalla que le permitirá abrir o guardar su reporte en formato PDF.

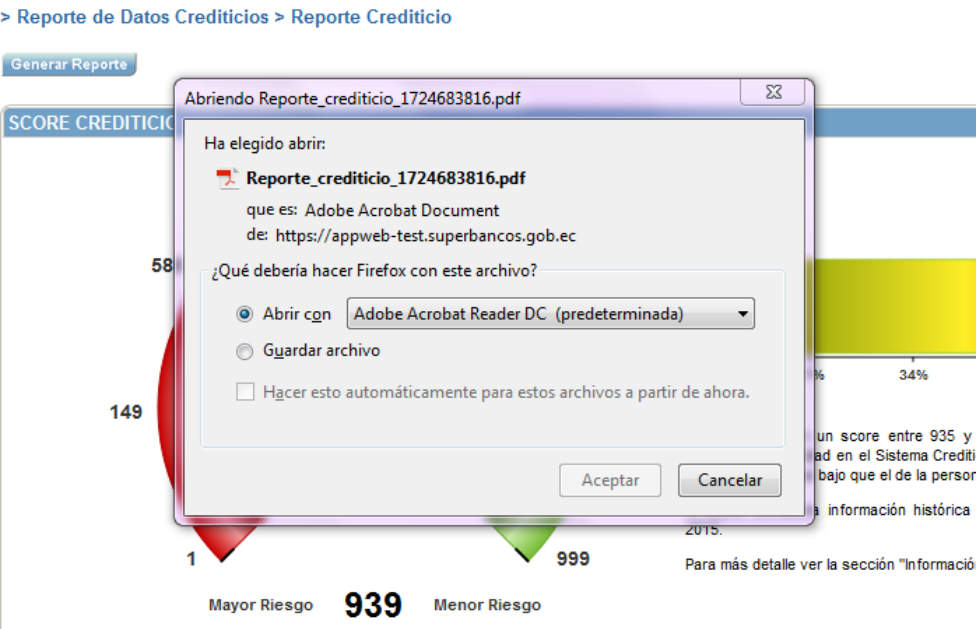

# <span id="page-19-0"></span>**5. CAMBIO DE CONTRASEÑA**

### 5.1. Ingresar como si se estuviera registrando

Superintendencia de Bancos > Usuarios Financieros > Registro de Datos Crediticios

### Registro de Datos Crediticios

En cumplimiento a las disposiciones de la Ley Orgánica para la Reactivación Económica, la Superintendencia de Bancos mantiene a disposición el Sistema de Registro de Datos Crediticios, cuya finalidad es brindar el servicio de referencias crediticias provenientes de las fuentes de información<br>(entidades que otorgan crédito reguladas por la Superintendencia de Banc .<br>Superintendencia de Compañías, Valores y Seguros); al cual los titulares de la información pueden acceder mediante la creación de un usuario en línea.

Para acceder al sistema y obtener tu reporte de referencias crediticias, debes registrarte por única vez, siguiendo el proceso indicado. Cualquier duda al respecto del proceso de registro, refiérase al Manual de usuario del Sistema de Registro de Datos Crediticios.

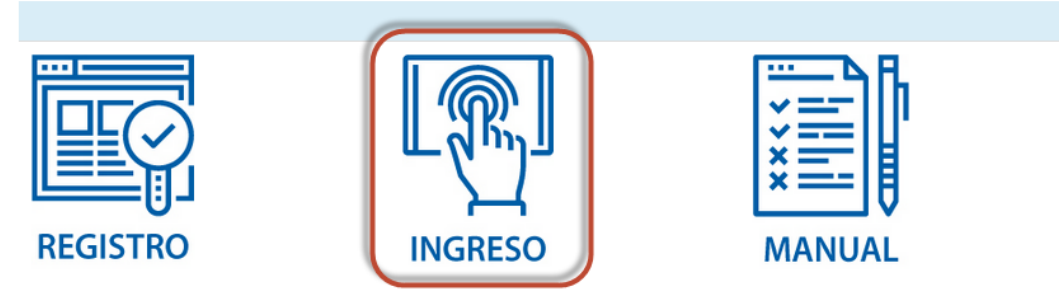

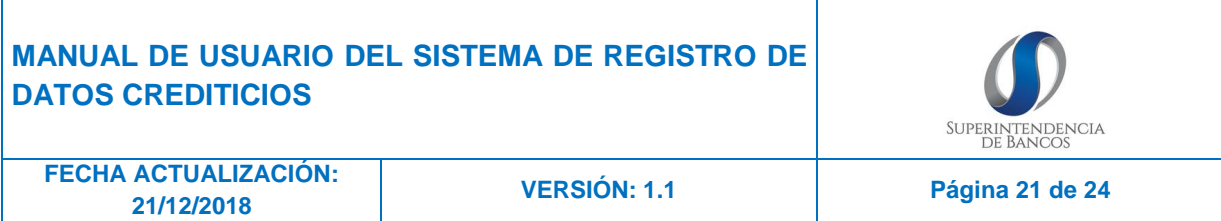

5.2. En la pantalla de inicio de la aplicación ir a la parte inferior "Cambio de clave"

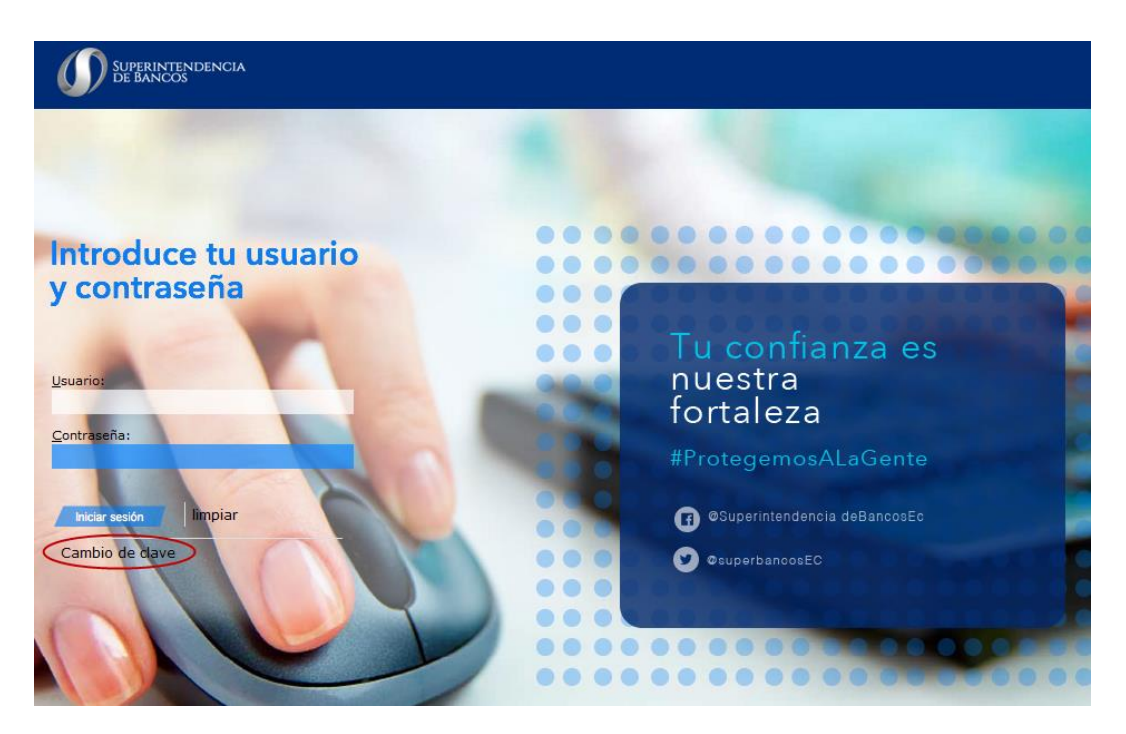

5.3. Aparecerá una pantalla donde no es necesario completar nada, solo se debe presionar "Generación de nueva clave"

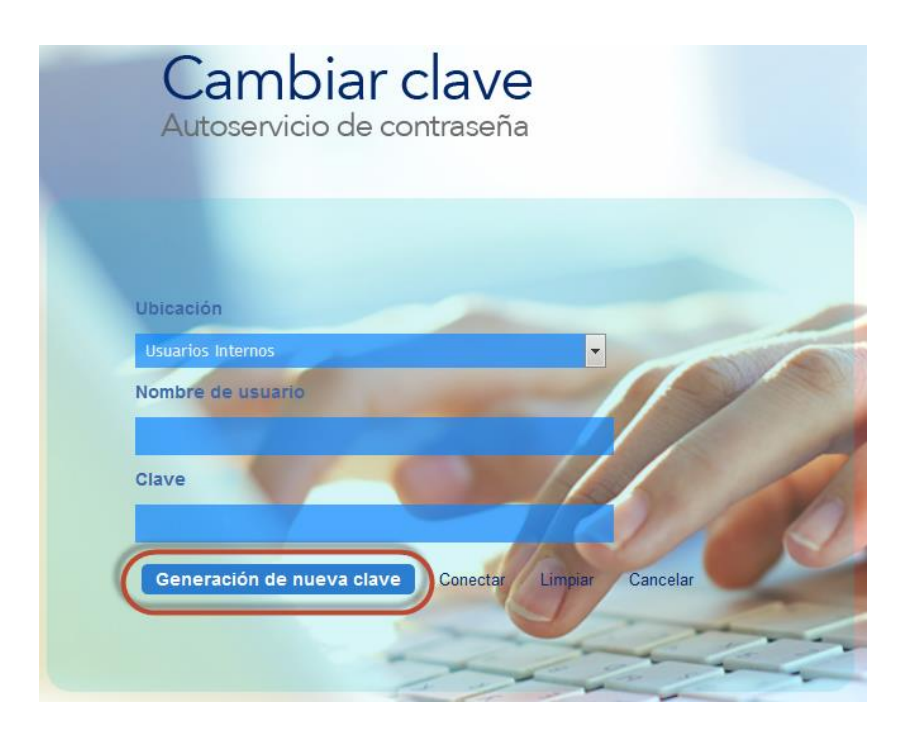

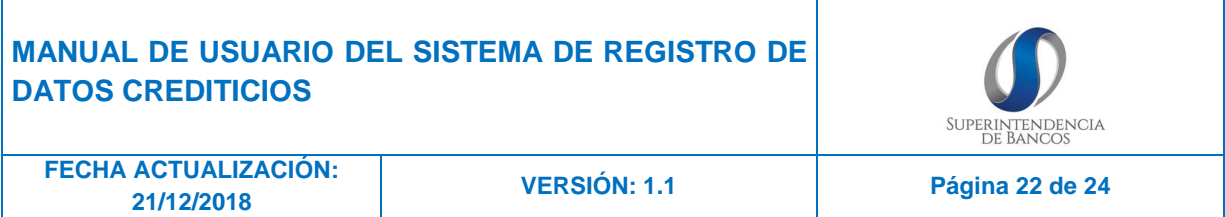

5.4. En los pasos para restablecer tu contraseña, se debe completar los campos de "**Ubicación"** y "**Nombre de usuario"** donde:

> Ubicación  $\rightarrow$  Datos Crediticios Nombre de usuario  $\rightarrow$  Corresponde a tu número de identificación.

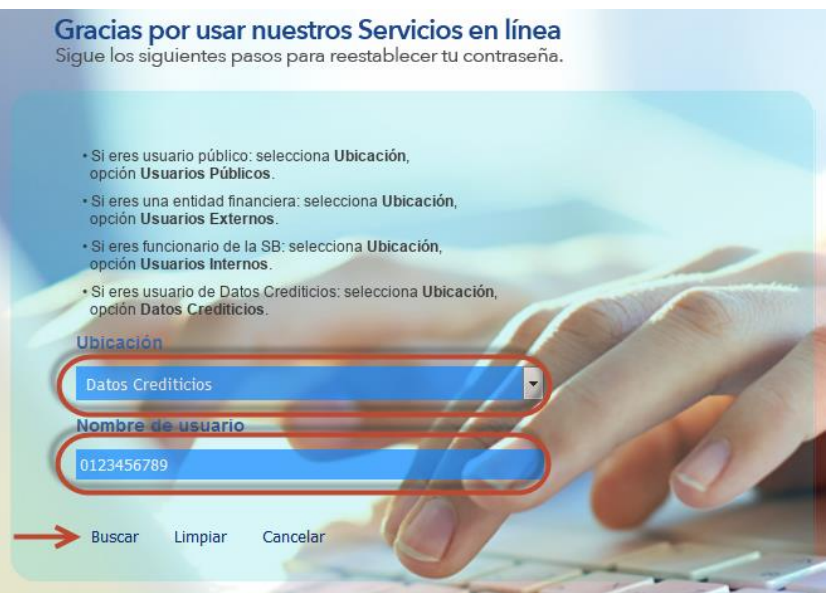

5.5. Si el usuario está activado, se enviará un código al correo electrónico ingresado cuando te registraste.

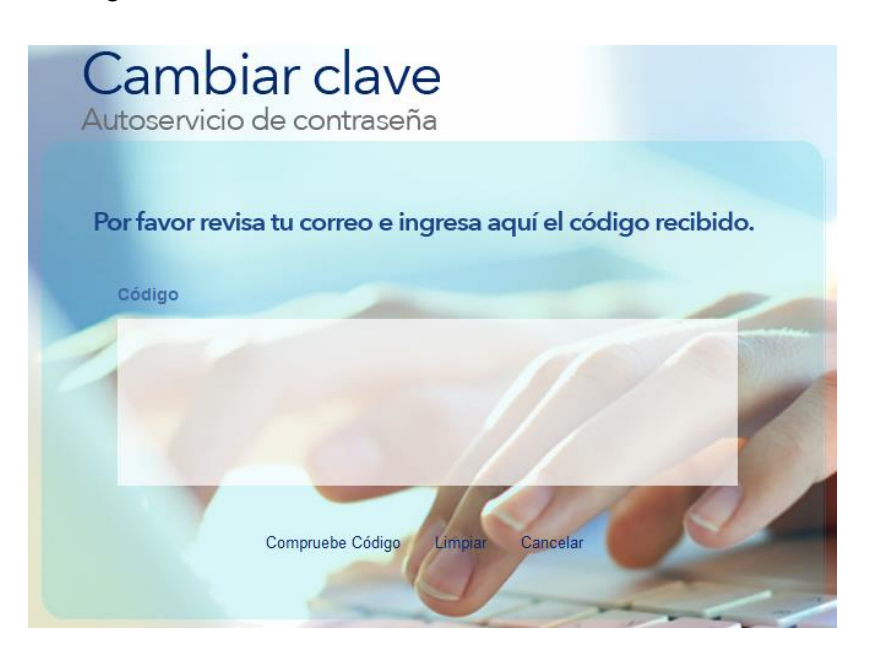

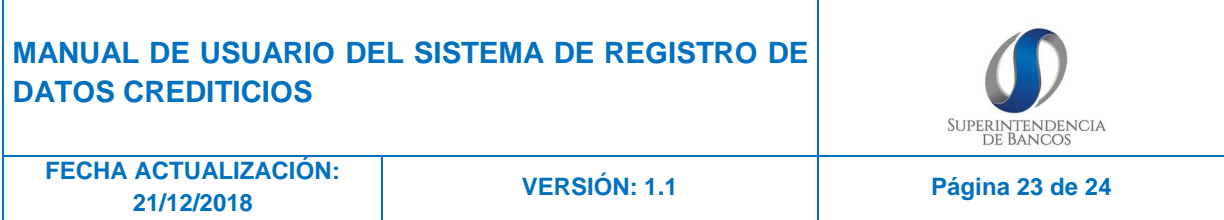

5.6. Al ingresar a su correo, aparecerá un correo que contiene un código compuesto por letras y números.

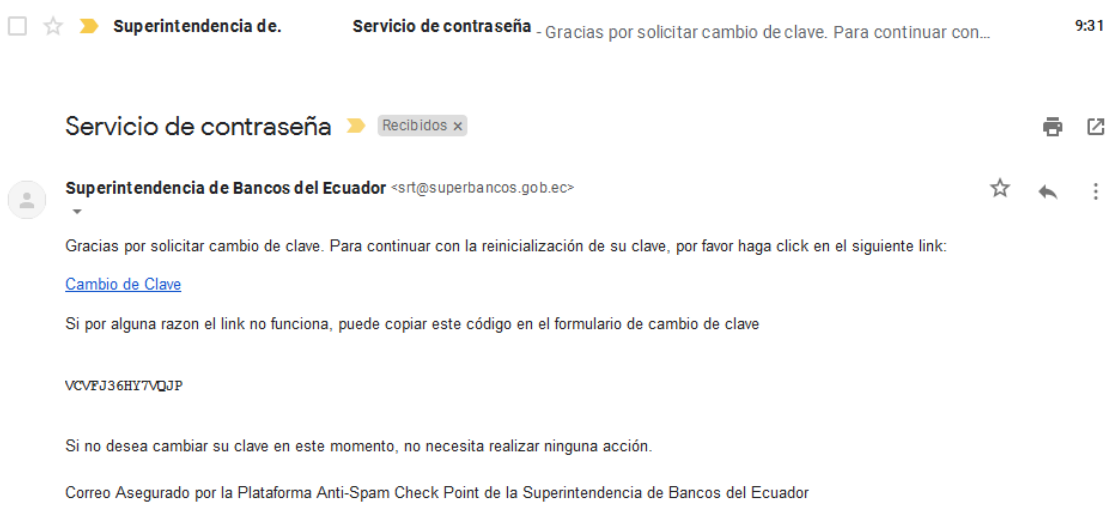

5.7. Pegue el código que llegó a su correo y de clic en **"Compruebe Código"**

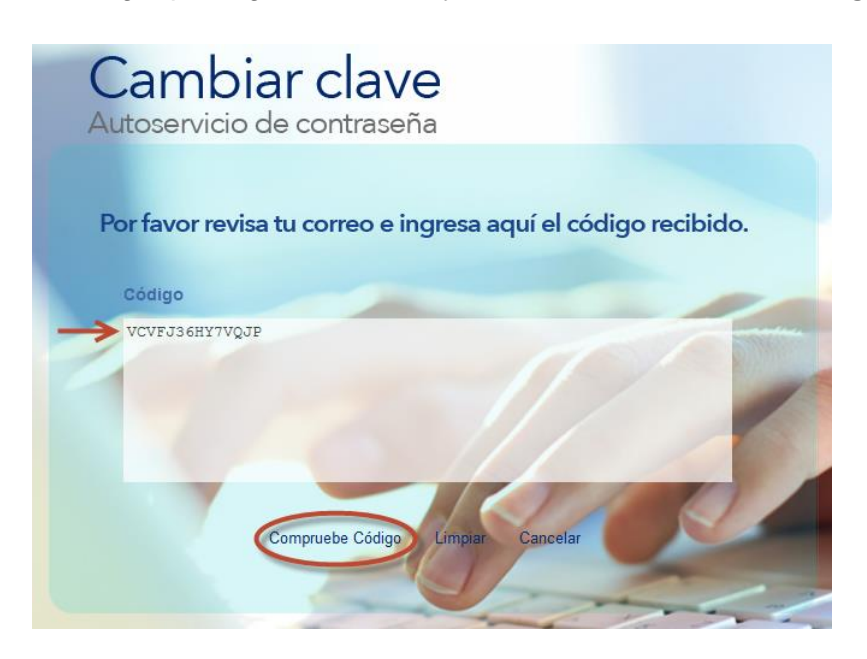

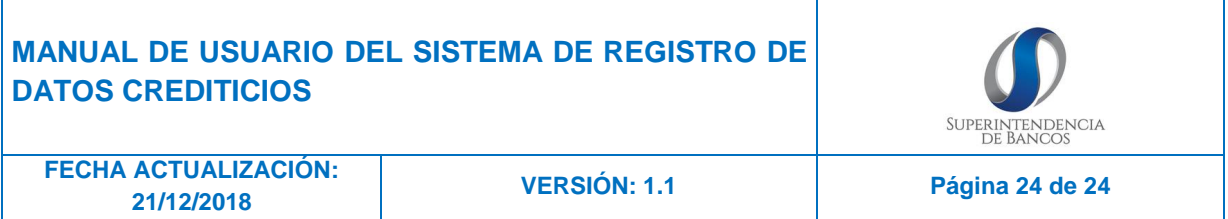

5.8. Inserte una nueva contraseña y confirme la misma. Si cumple con las condiciones de seguridad dar clic en **"cambiar clave"**.

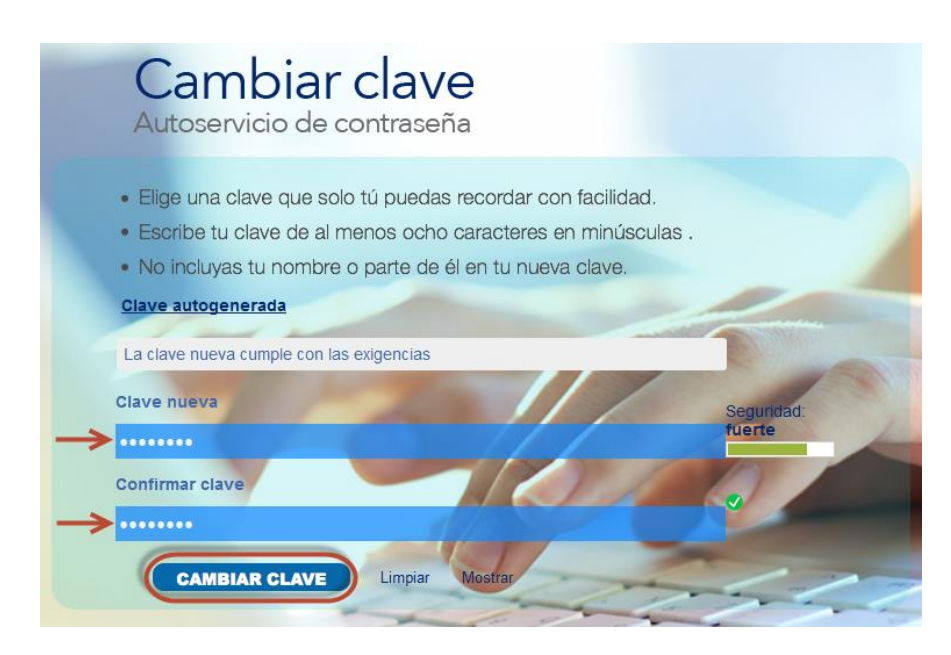

Si su clave se cambia correctamente se redireccionará a la página principal de la Superintendencia de Bancos.

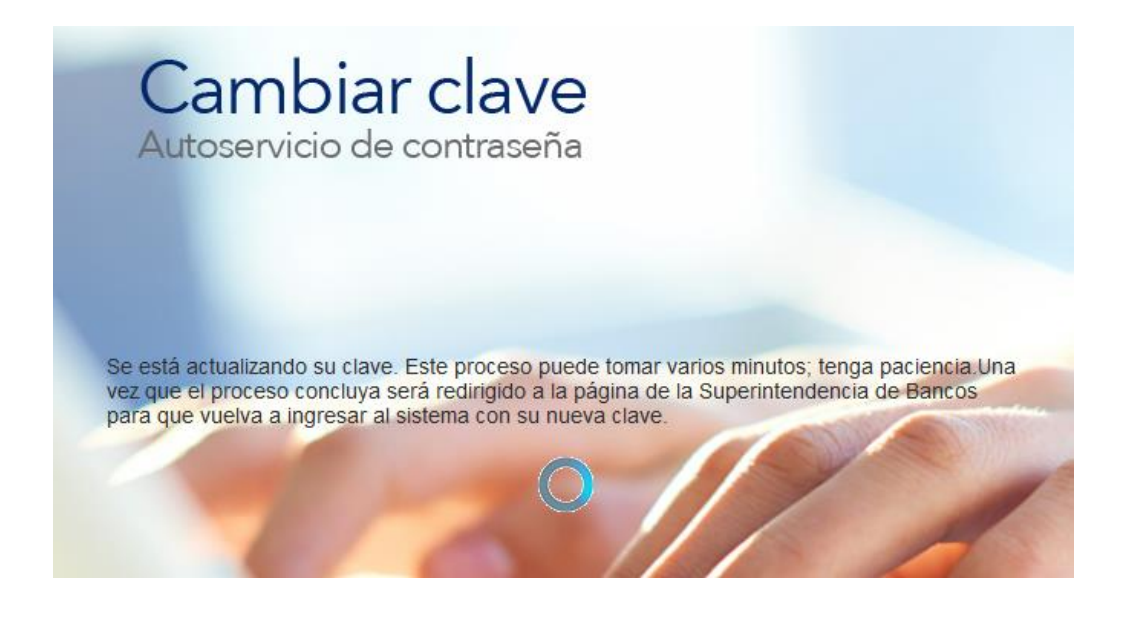

### **SOPORTE**

Cualquier inquietud comunicarse: SUPERINTENDENCIA DE BANCOS (593) 2 99 76 00 – (593) 2 99 61 00